# **Placements**

### **Medicine Student Handbook**

For student use

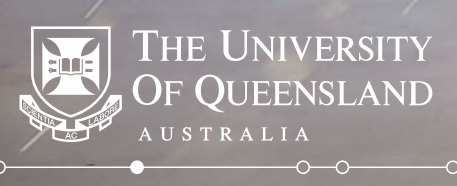

### **Contents**

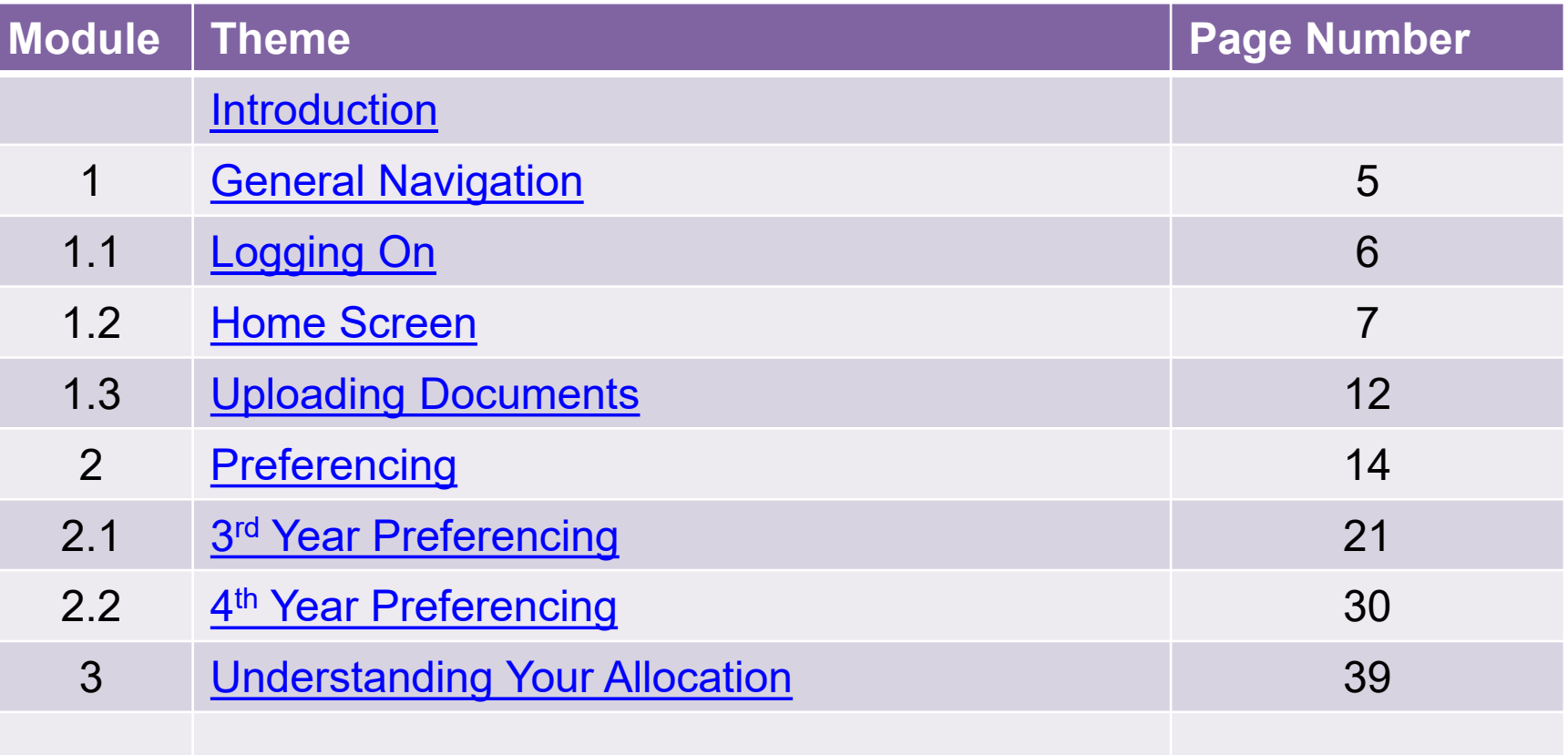

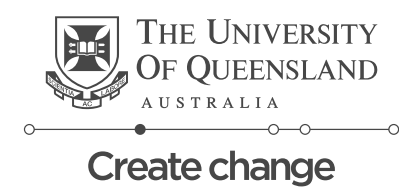

## <span id="page-2-0"></span>**Introduction**

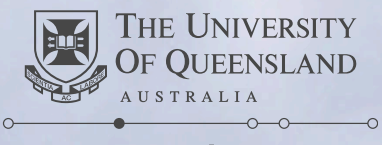

## **Introduction**

This handbook has been created to assist Year 3 and 4 MD students in the use of the Placements system. It outlines how to use the system and key information relating to items such as preferencing and understanding your clinical placement allocations.

Detailed information relating to Year 3 and 4 placeents is available on the MD website.

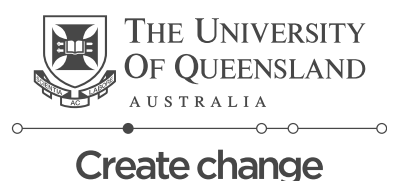

### <span id="page-4-0"></span>**Module 1**

### **General Navigation**

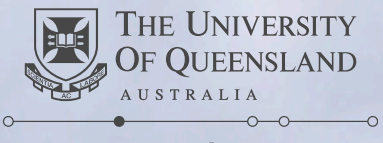

### <span id="page-5-0"></span>**Module 1.1 – Logging in to Placements**

✧ URL for **logging in**: <https://my.uq.edu.au/node/200/1#1>

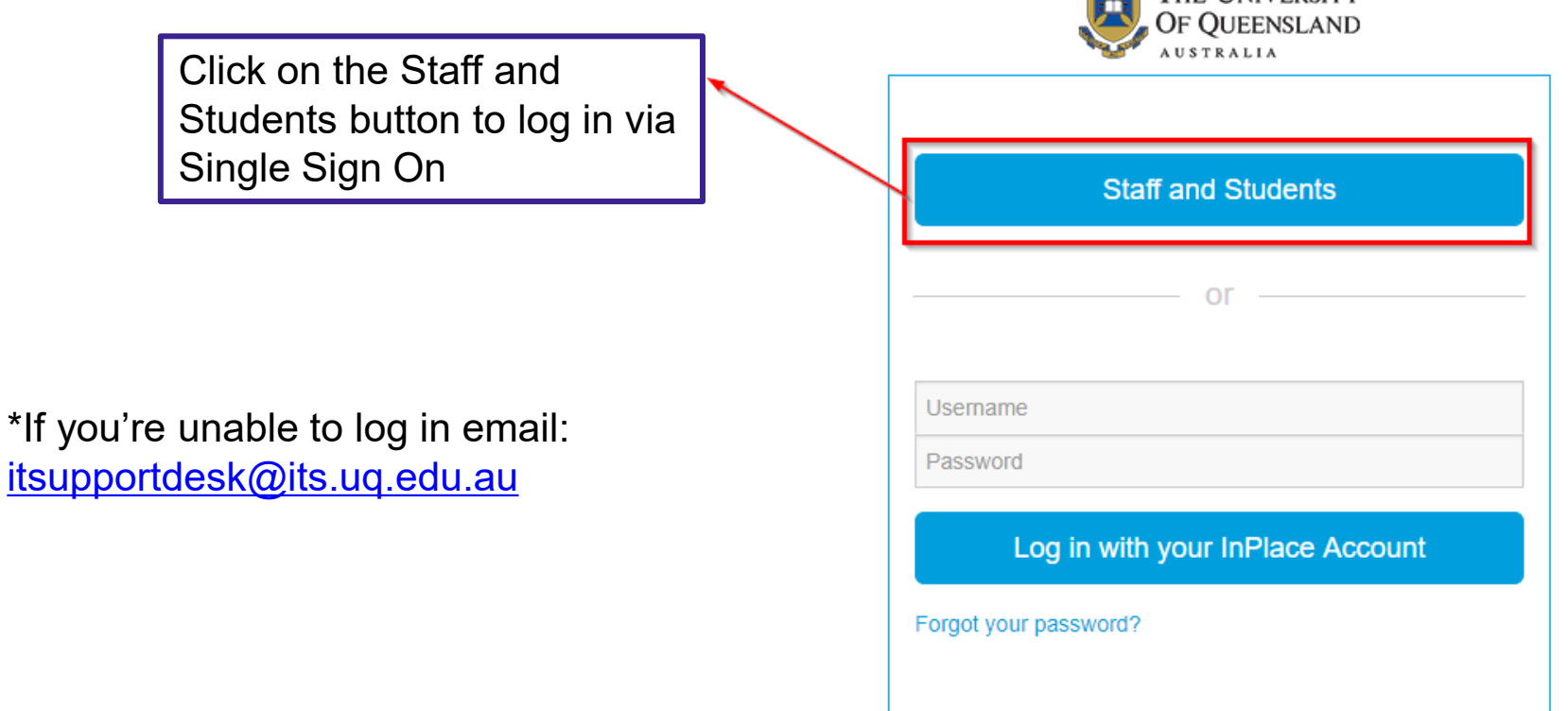

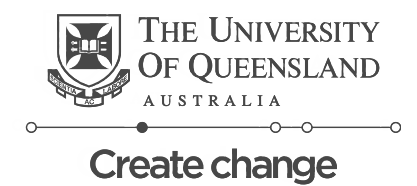

**NEW THE UNIVERSITY** 

### <span id="page-6-0"></span>**Module 1.2**

## **Home Screen Navigation**

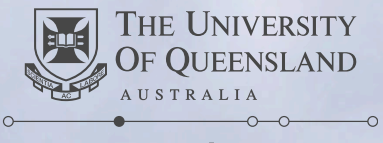

#### **Module 1.2 – Student Home Screen**

**UQ Placements System** 

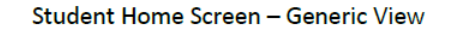

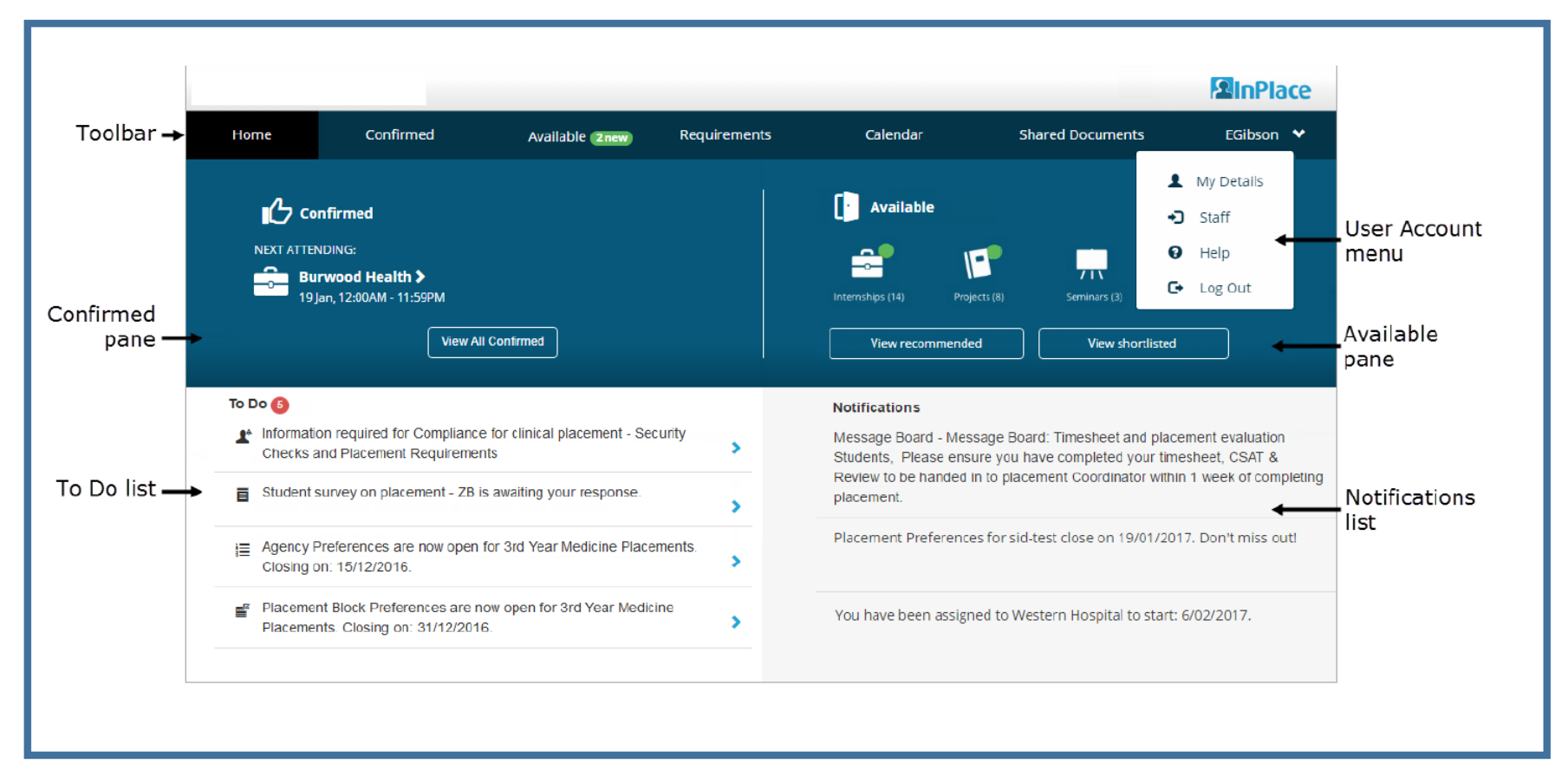

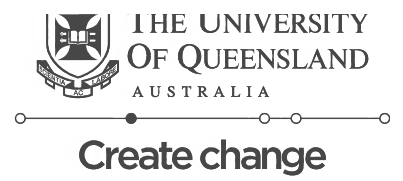

#### **Module 1.2 – Student Home Screen Breakdown**

**Toolbar** – shows all the available pages. Clicking on a specific page in the Toolbar will take you to that page.

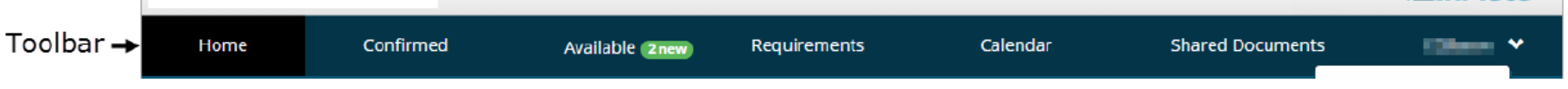

**Confirmed Pane** – displays your confirmed upcoming placement, this will only be visible once your placement has been confirmed.

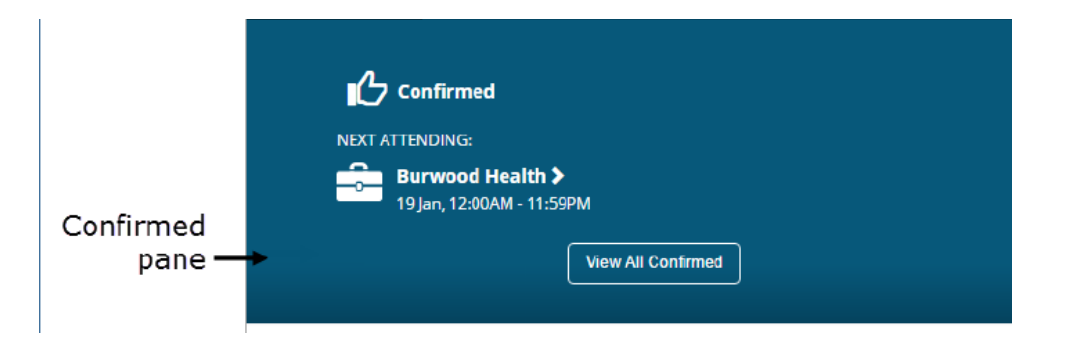

\* The confirmed pane only shows your next upcoming placement. To view all your confirmed placements click the "view all confirmed" button

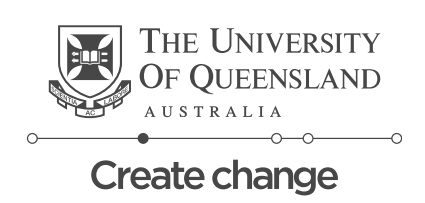

#### **Module 1.2 – Student Home Screen Breakdown cont.**

**To Do list** – displays all the items you need to complete. The items will remain here until they have been actioned. Clicking on each item will take you to the relevant page for the To Do item.

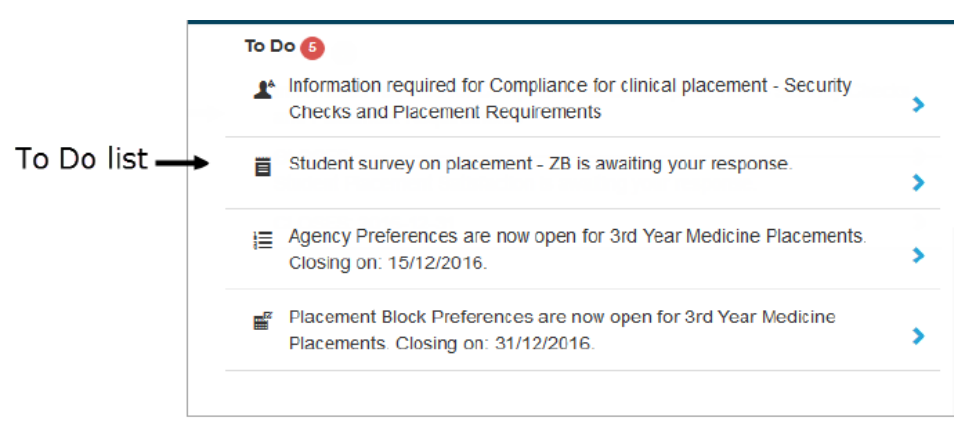

**User Account menu** – Clicking on the drop down arrow next to your name will display links to your details, help and log out. Clicking any of these links will take you to the page for that link.

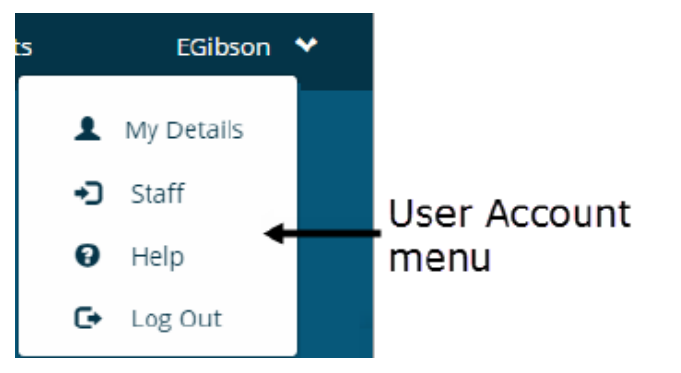

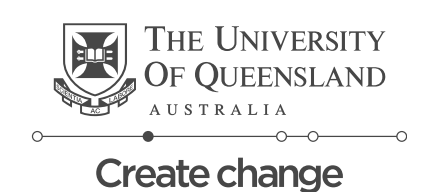

### <span id="page-10-0"></span>**Module 1.3**

## **Uploading Documents**

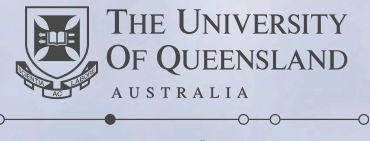

#### **Module 1.3 – Uploading Documents**

If it is a requirement that certain documents are uploaded into Placements follow the below instructions.

- 1. Click on the specific item within your To Do list
- 2. Navigate down the Student details page to find where you need to upload your document. Files can either be selected or dragged and dropped into the attachment area.

Please note: Multi page documents need to be loaded as one attachment. On most pages, only one document can be loaded per field.

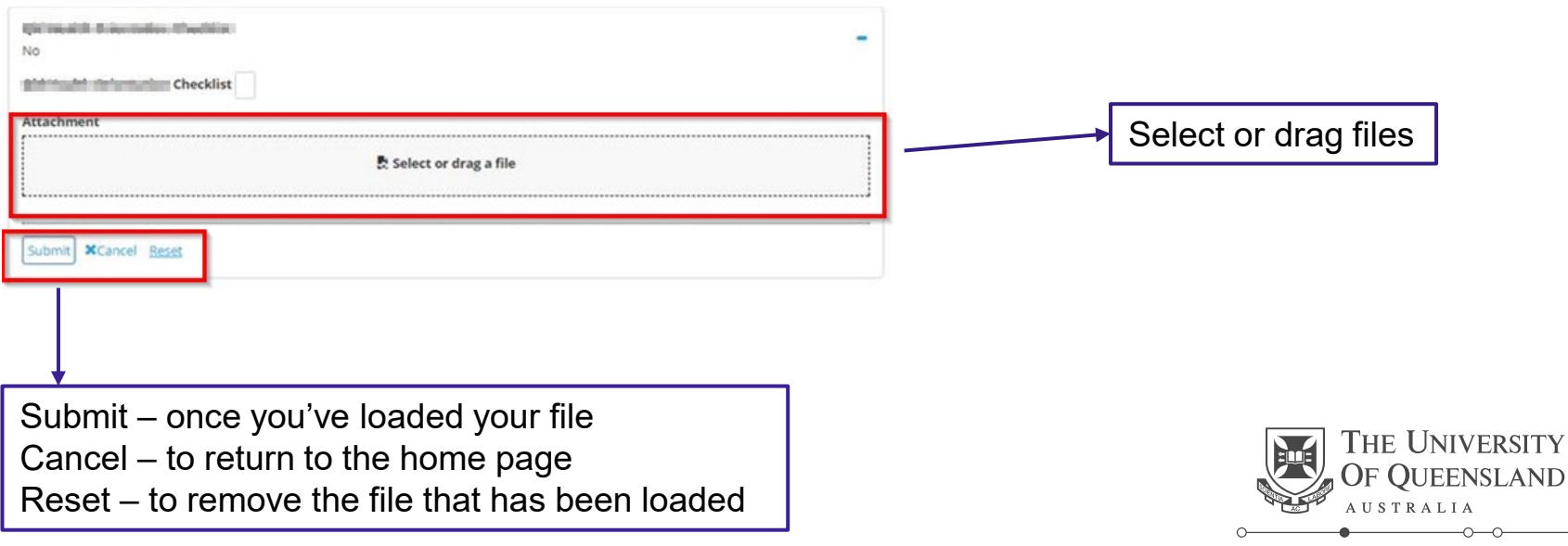

### <span id="page-12-0"></span>**Module 2**

## **Preferencing**

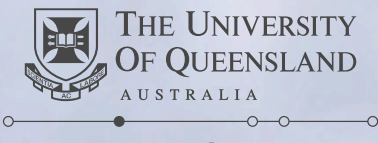

#### **Module 2 – Preferencing Introduction**

#### Is Preferencing mandatory?

Preferencing is not mandatory, however completing preferencing allows you to provide information on where you would most like to be allocated to complete your Clinical Placements.

#### Will I be able to see how many people have placed first preferences for each Clinical Unit?

No, this information is not available in real time within the Placements system. However, in previous years the Faculty have published a daily report which outlines how many students have preferenced each Clinical Unit and at the request of the larger student body, we will continue to do so in 2022 for 2023 allocations.

Students should be aware that these reports are potentially misleading, since they are current only at the time of production, while students will continue to preference throughout the preferencing period. Student feedback has also indicated that modifying your preferences based on how many others have also preferenced a particular Clinical Unit may, in some cases, impact negatively on your chance of getting your desired outcome.

Therefore, the Faculty recommend that students do not try to 'game the system' - you should submit your preferences based on the actual order of where you would like to be placed.

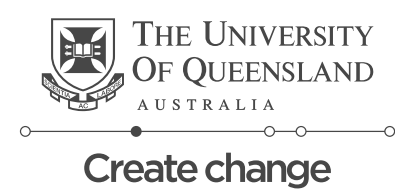

#### **Module 2 - Placement Blocks**

#### What are Placement Blocks?

Placement Blocks are complimentary Clinical Placements that have been grouped together in a semester.

#### What are the Placement Blocks for Year 3 Students?

The Placement blocks that Year 3 students will complete are:

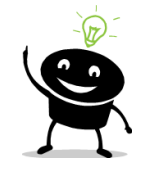

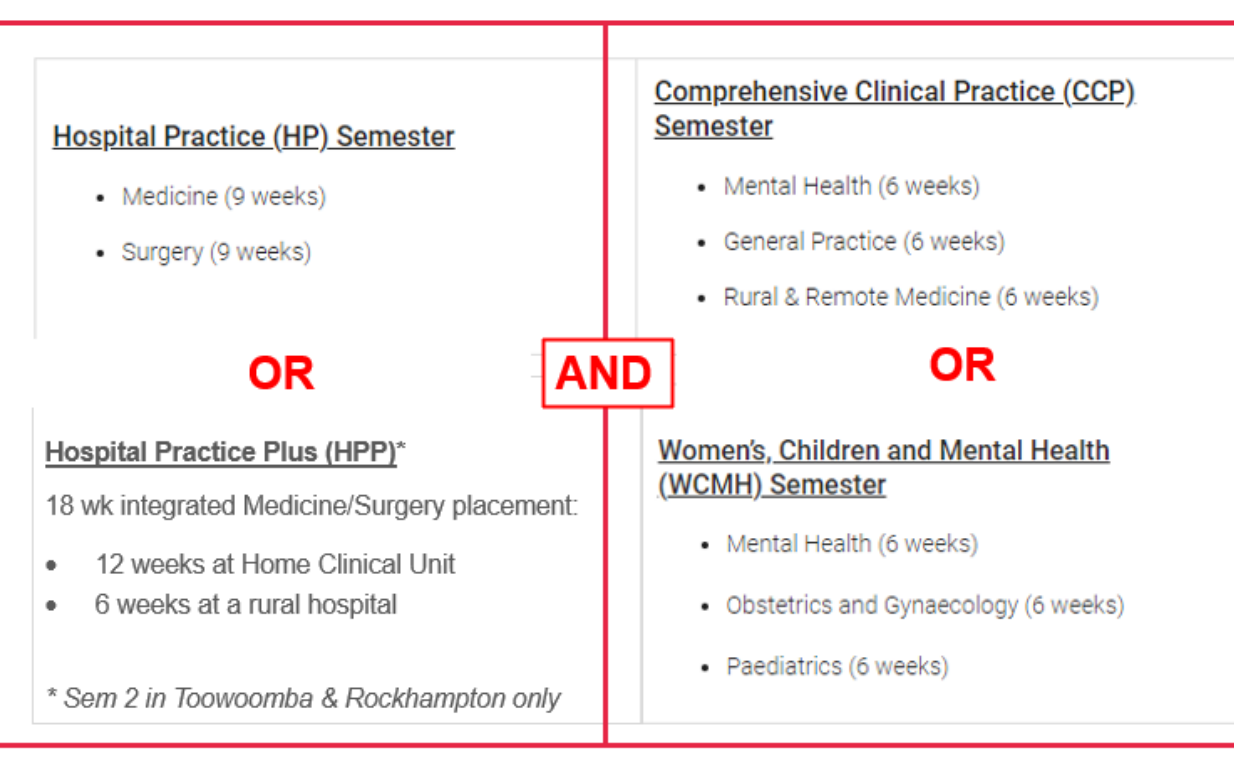

**Note:** RCS students can preference for HP or HPP. All students can preference CCP or WCMH. The order of the Placements within each Semester will all depend on which Pathway you have been allocated. Students are not able to preference on semester block order, only which semester/s they would like to undertake.

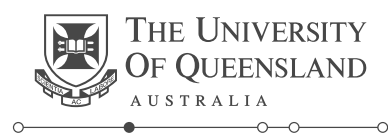

#### **Module 2 – Placement Blocks**

What are the Placement Blocks for Year 4 Students?

The Placement blocks that Year 4 students will complete are:

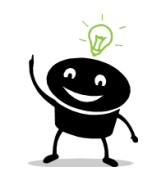

**Note:** You can preference on which block you undertake your elective. The order of the Placements within each Semester will all depend on which Pathway you have been allocated. Students are not able to preference on placement block order, only PLC block.

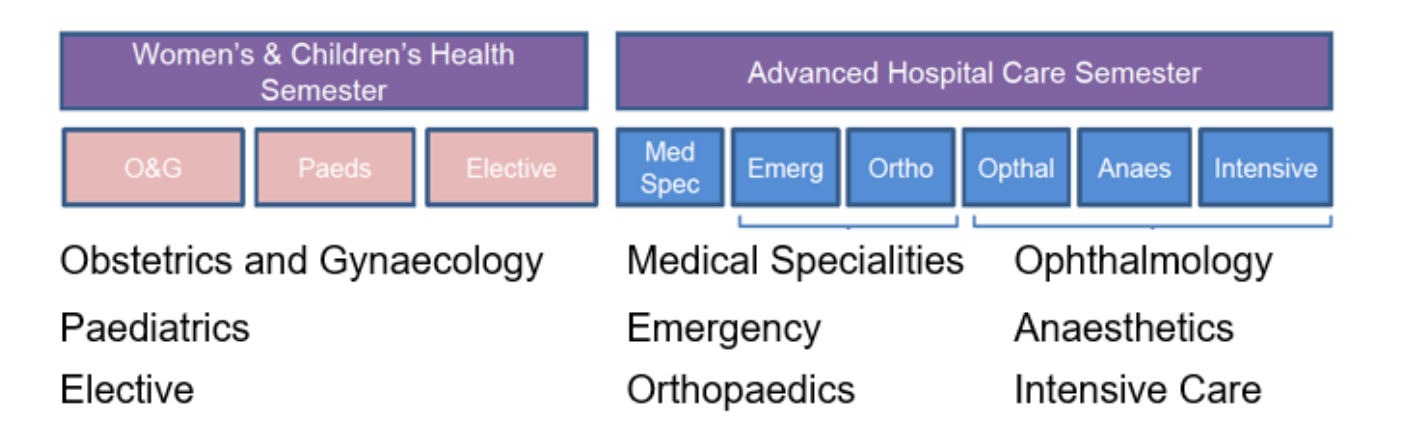

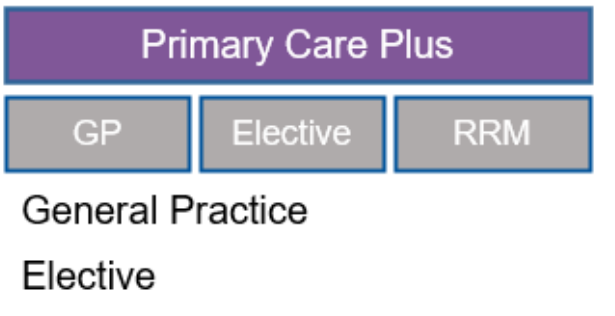

Rural and Remote Medicine

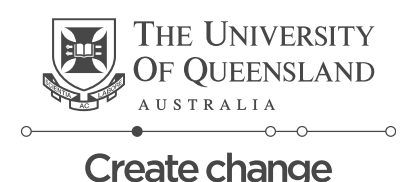

#### **Module 2 Clinical Unit Preferencing**

#### Who preferences on Clinical Units?

Both year 3 and year 4 students will preference on Clinical Units. This will be done once each year.

#### Why is preferencing done on Clinical Units?

Preferencing is done on Clinical Units because they are geographically dispersed, and we recognise that some units will be more accessible than others to you. We also preference by clinical unit to ensure continuity of location; this will allow you to complete placements at major and peripheral hospitals that form part of the Clinical Unit to which you have been allocated.

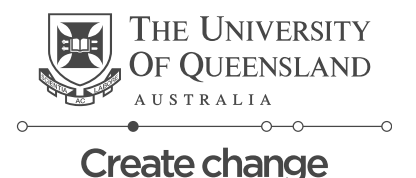

#### **Clinical Unit Preferencing – Key Information**

In the *Placements* system, Clinical Units will not be shown directly, but will be represented by the Home Hospital that is associated with the Clinical Unit. In order to complete Clinical Unit Preferencing in the system, you will need to preference on the corresponding Home Hospital shown below.

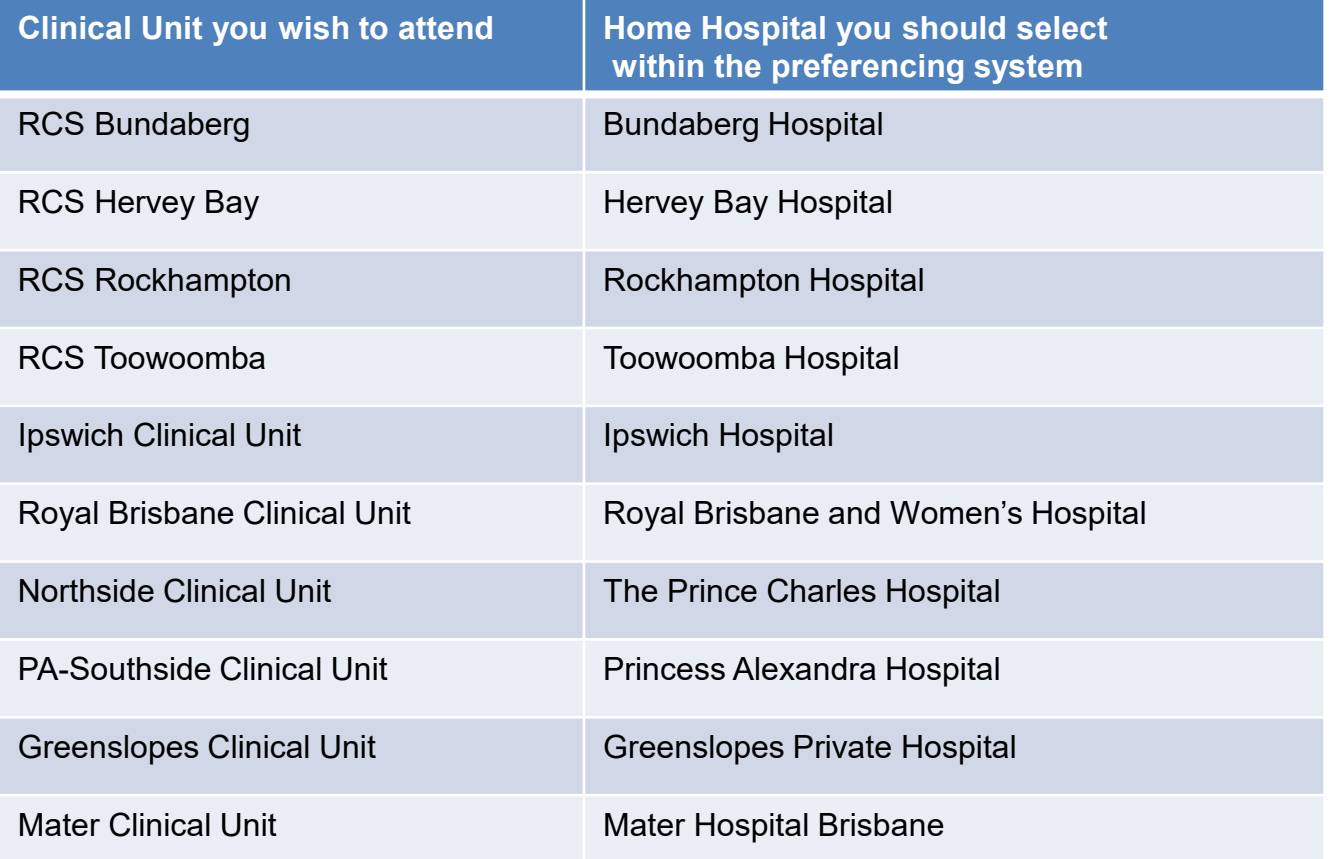

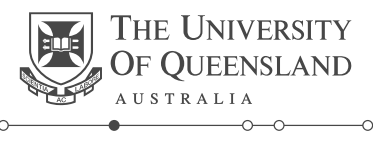

### **Clinical Unit Preferencing – Key Information**

#### What is a Home Hospital?

A Home Hospital is the hospital of a given site in which you will spend the longest period of time in clinical placements over the year.

#### Will I be allocated more than one Home Hospital?

No, each student will be allocated one Home Hospital based on the Clinical Unit preferences you submit.

#### Will I have to attend other Hospitals?

Yes. Part of your allocation to a given Clinical Unit will involve placements at hospitals or facilities other than your home hospital. Please see the offerings documents for [Year 3](https://medicine-program.uq.edu.au/current-students/placements/year-3-preferencing-and-allocations) and [Year 4](https://medicine-program.uq.edu.au/current-students/placements/year-4-preferencing-and-allocations), which outline all possible offerings of clinical placements, and shows the percentage of times spent at each hospital or location in each pathway.

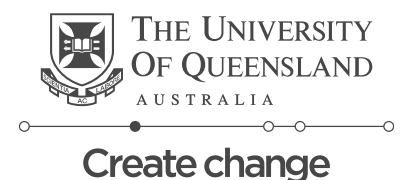

### <span id="page-19-0"></span>**Module 2**

## **3rd Year Preferencing**

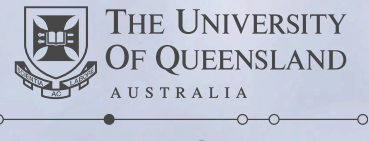

### **3rd Year Preferencing – Key Information**

#### What can I preference on as a student going into year 3?

You will have the opportunity to preference both your "home clinical unit" and the semesters you wish to complete.

#### Will there be any further preferencing?

Yes, once you have been allocated to a Clinical Unit further preferencing will be available for your RRM and GP placements. For semester 1 placements, this will occur in October the year prior to you commencing Year 4, and for semester 2 placements, this will occur in March of Year 4.

#### I have been approved Special Consideration, do I still need to preference?

Yes; students who have been approved special consideration should still submit their preferences.

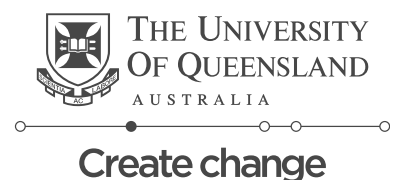

### **3rd Year Preferencing – where to find it**

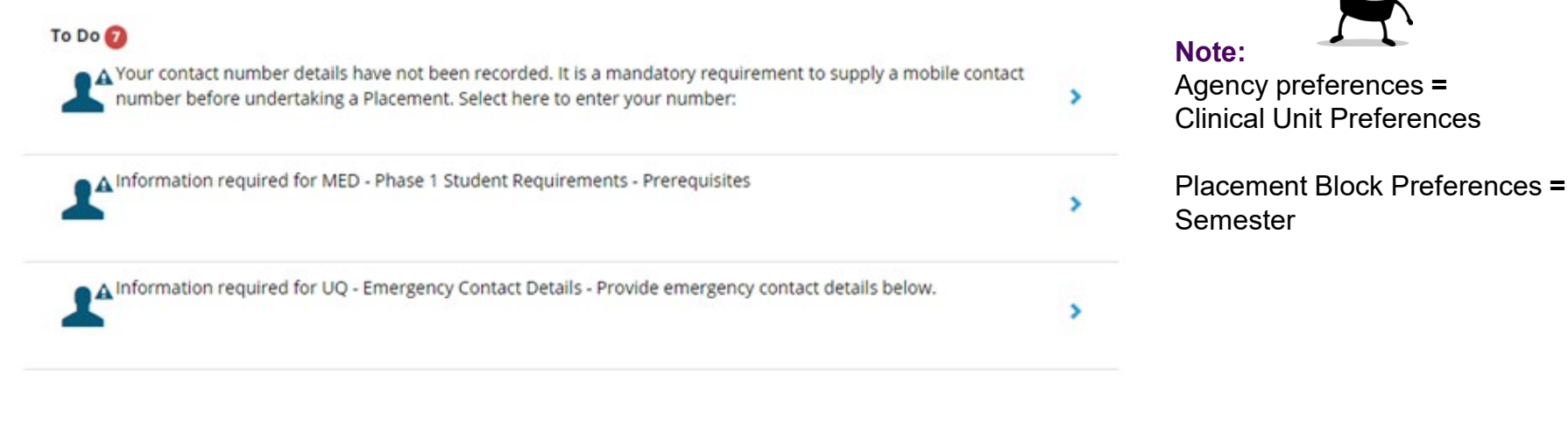

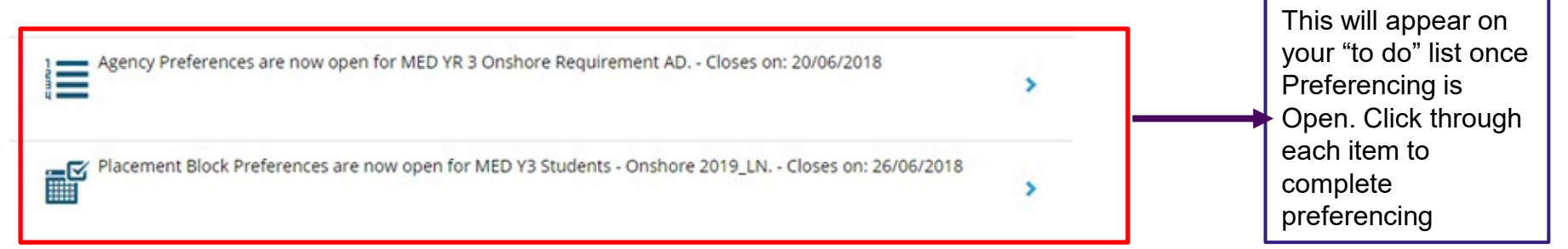

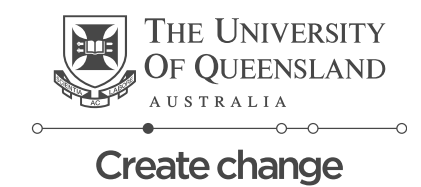

#### **3rd Year Selecting Preferences – Clinical Unit**

Home

Select Preferences For MED YR 3 Onshore Requirement AD

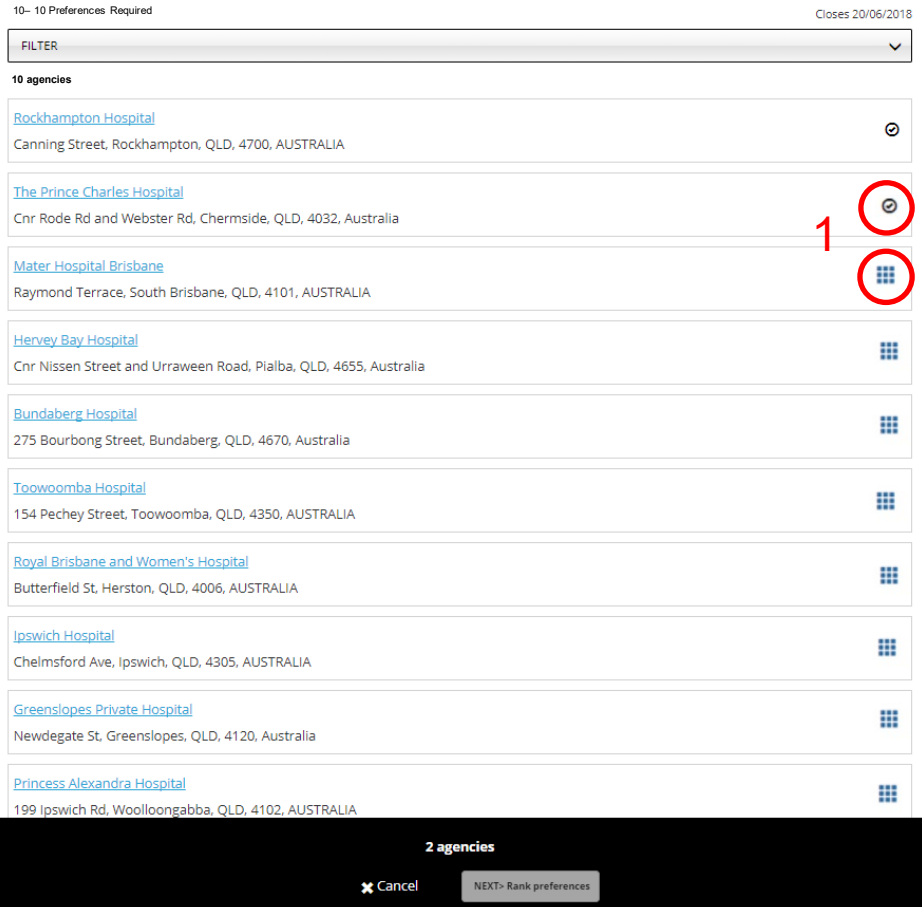

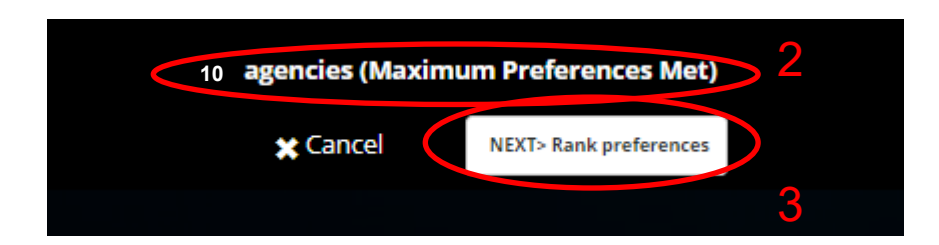

Once you've clicked the Agency Preferences link this screen will appear.

- 1. Select all Clinical Units displayed by clicking the blue square arrays
- 2. Once all the Clinical Units have been selected (represented by black circled ticks) the Next button will be available to click
- 3. Click the next button to proceed to the next screen

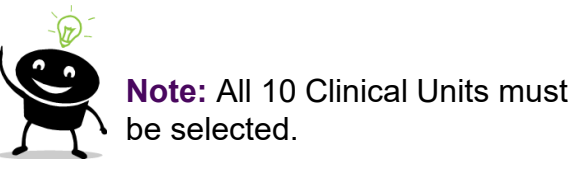

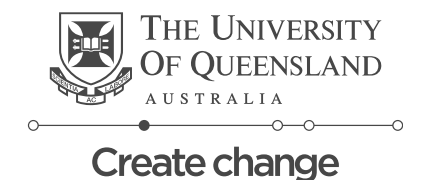

#### **3rd Year Selecting Preferences – Clinical Unit**

#### **Domestic Students** 1. Arrange the clinical units in

**Back** 

1

Select the order of preference

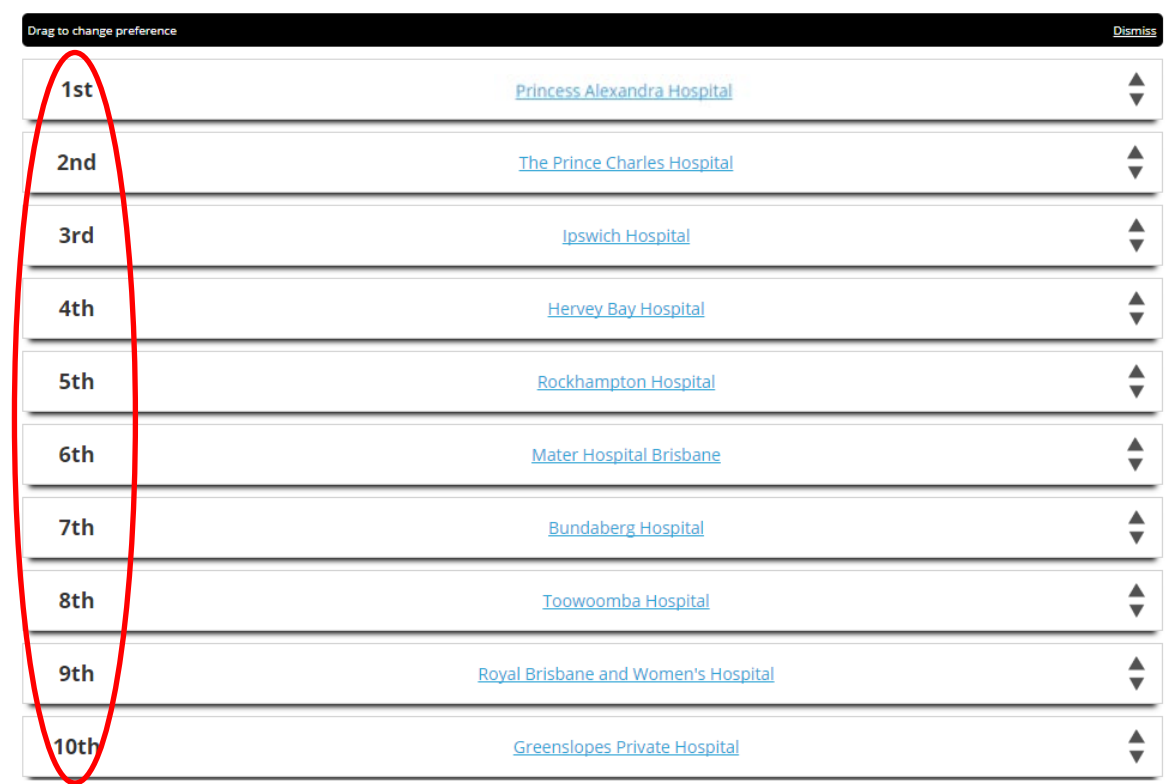

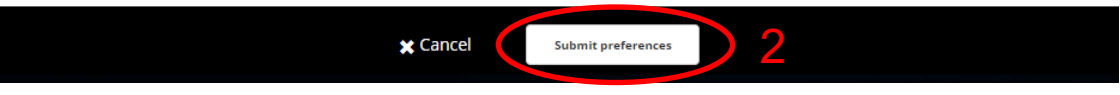

- your chosen preferencing order
- 2. Once happy with the order click the submit preferences button

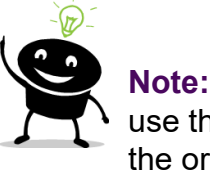

**Note:** You can drag or use the arrows to move the order around

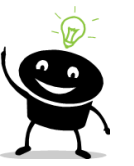

**Note:** You can come back and change your preference order at any time until preferencing closes. If you come back to modify your preferences it is important to note that they will be displayed in alphabetical order not the order you preferenced in.

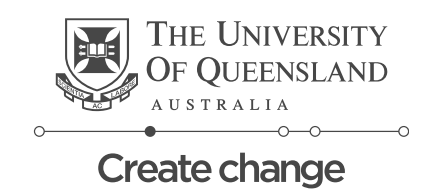

#### **3rd Year Selecting Preferences – Clinical Unit**

#### **International Students**

1

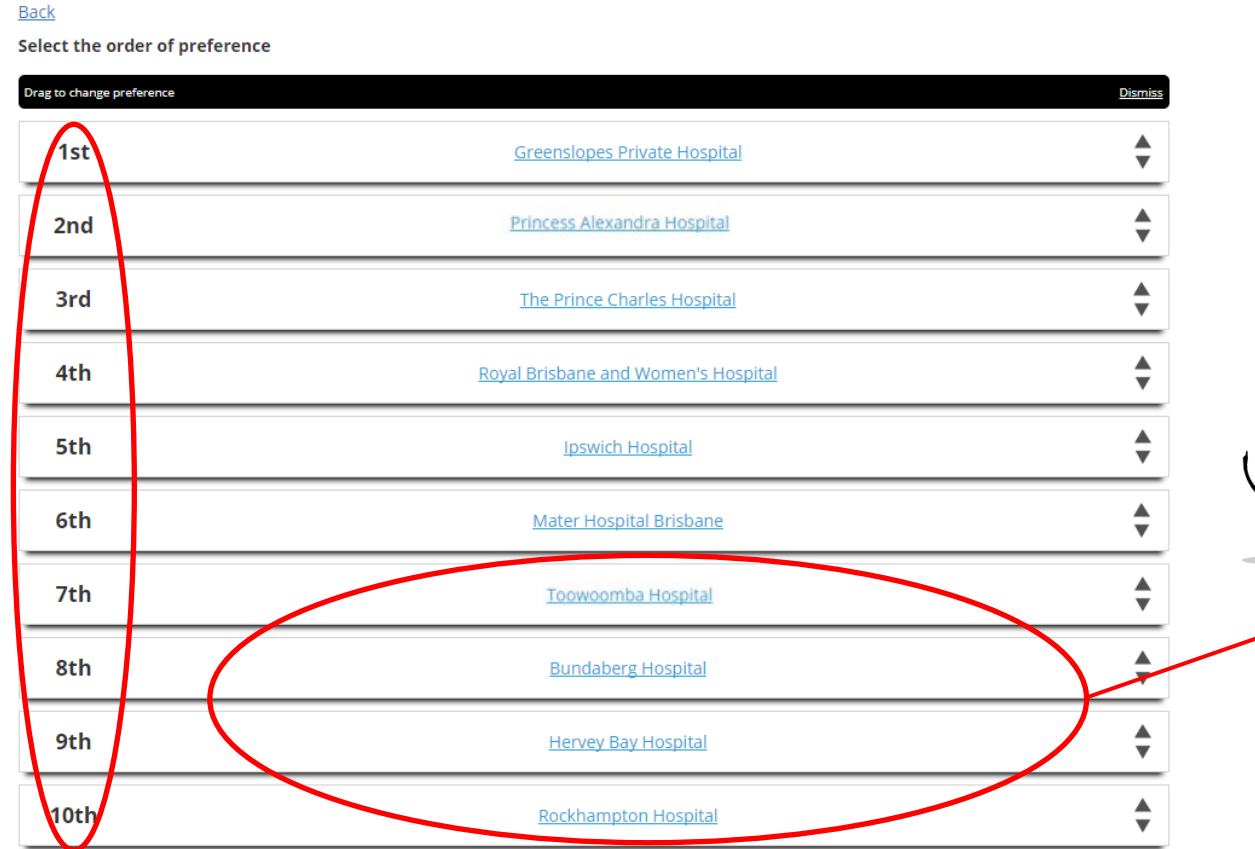

- 1. Arrange the clinical units in your chosen preferencing order
- 2. Once happy with the order click the submit preferences button

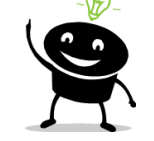

**Note:** International Students cannot be allocated to rural clinical sites, so you will need to preference the four rural clinical sites as Preference numbers 7-10.

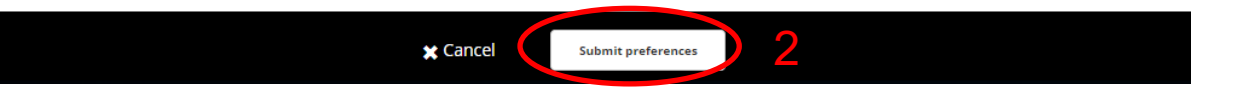

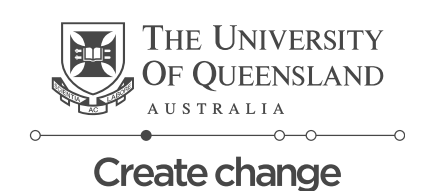

### **3rd Year Selecting Preferences – Semester Order (Women's Children & Mental Health and Comprehensive Clinical Practice)** Conce you've clicked the Placement Block

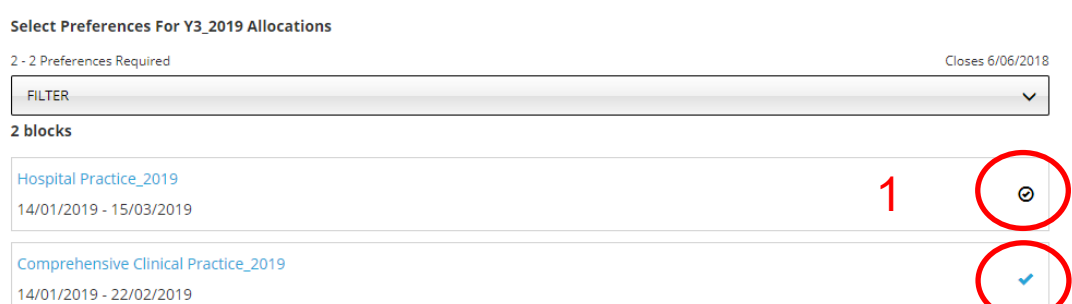

Home

Preferences link this screen will appear.

- 1. Select both Blocks displayed by clicking the blue ticks
- 2. Once all the blocks have been selected the Next button will be available to click
- 3. Click the next button to proceed to the next screen

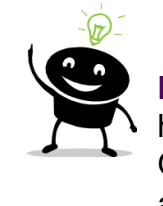

**Note:** Students who do not have a preferred Semester Order do not need to submit a preference for Semester Order.

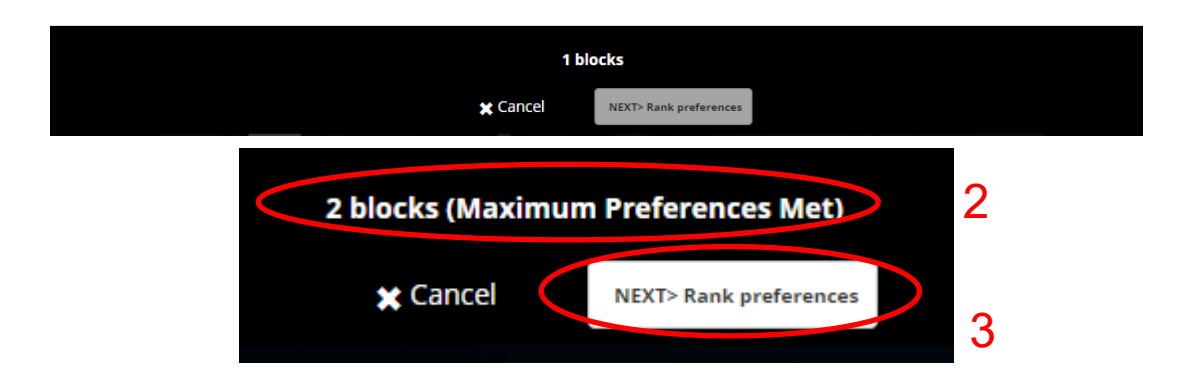

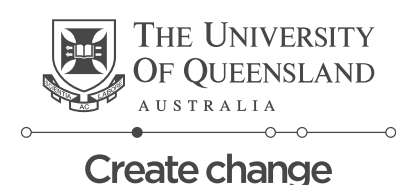

### **3rd Year Selecting Preferences – Semester Order (Women's Children & Mental Health and Comprehensive Clinical Practice)** 1. Arrange the Semesters in

#### Select the order of preference

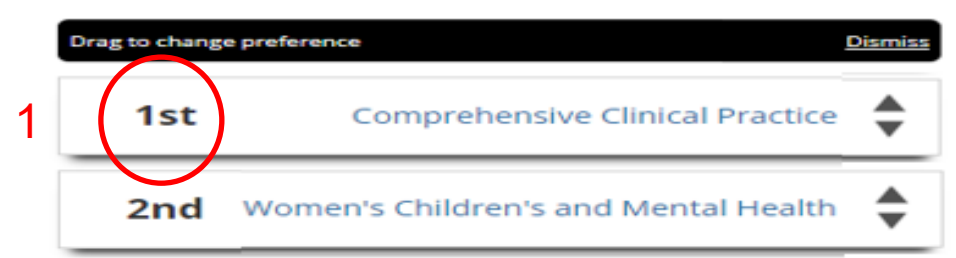

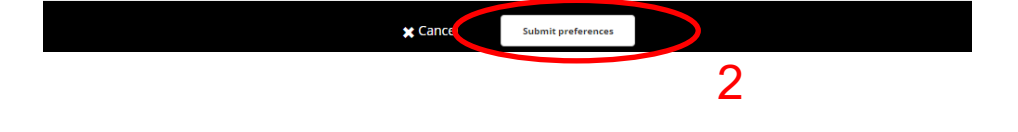

- your chosen preferencing order
- 2. Once happy with the order click the submit preferences button

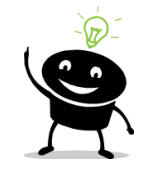

**Note:** You can drag or use the arrows to move the order around

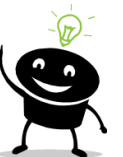

**Note:** You can come back and change your preference order at any time until preferencing closes. If you come back to modify your preferences it is important to note that they will be displayed in alphabetical order not the order you preferenced in.

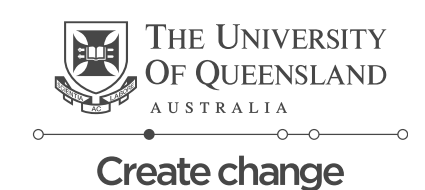

#### **3rd Year Selecting Preferences**

#### Does preferencing work the same regardless of what is being preferenced?

Yes, if preferencing is available for your placement then the process is the same:

- 1.Click the link on the 'to do' list
- 2.Select all the options
- 3.Arrange your preferences in your preferred order
- 4.Submit

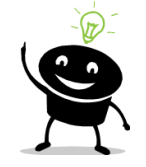

Remember: you can come back and change your preference order at any time until preferencing closes. If you come back to modify your preferences it is important to note that they will be **displayed in alphabetical order** not the order you preferenced in.

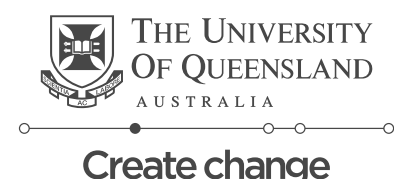

### <span id="page-28-0"></span>**Module 2**

### **4th Year Preferencing**

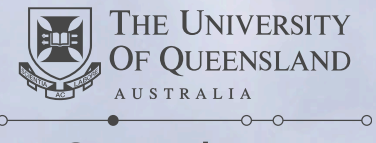

### **4th Year Preferencing – Key Information**

#### What can I preference on as a student going into  $4<sup>th</sup>$  year?

You will have the opportunity to preference both your "home clinical unit" and the placement block (1- 6) that you would like to undertake your Elective (Personalised Learning Course).

#### Will I be able to Preference Medical Specialties?

Yes - there is a further round of preferencing that will be completed once you have been allocated to a specific pathway within a Clinical Unit. The preferences available for Medical Specialties depend on which Clinical Unit and pathway you have been allocated to. For semester 1 placements, this will occur in October the year prior to you commencing Year 4, and for semester 2 placements, this will occur in March of Year 4.

#### Will I be able to Preference for the Flective?

Yes; there is a further round of preferencing that will be completed once you have been allocated to a Clinical Unit. This preferencing is independent of the Clinical Unit you have been allocated to and will occur approximately 8 weeks prior to your placement block.

#### Will I be able to Preference for GP and RRM (CCP students only)?

Yes, once you have been allocated to a Clinical Unit further preferencing will be available for your RRM and GP placements. For semester 1 placements, this will occur in October the year prior to you commencing Year 4, and for semester 2 placements, this will occur in March of Year 4.

I have approved Special Consideration, do I still need to preference? Yes - students who have been approved special consideration should still submit their preferences.

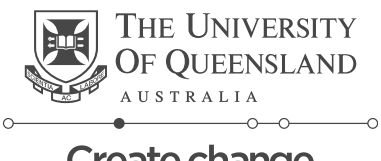

#### **4th Year Preferencing – where to find it**

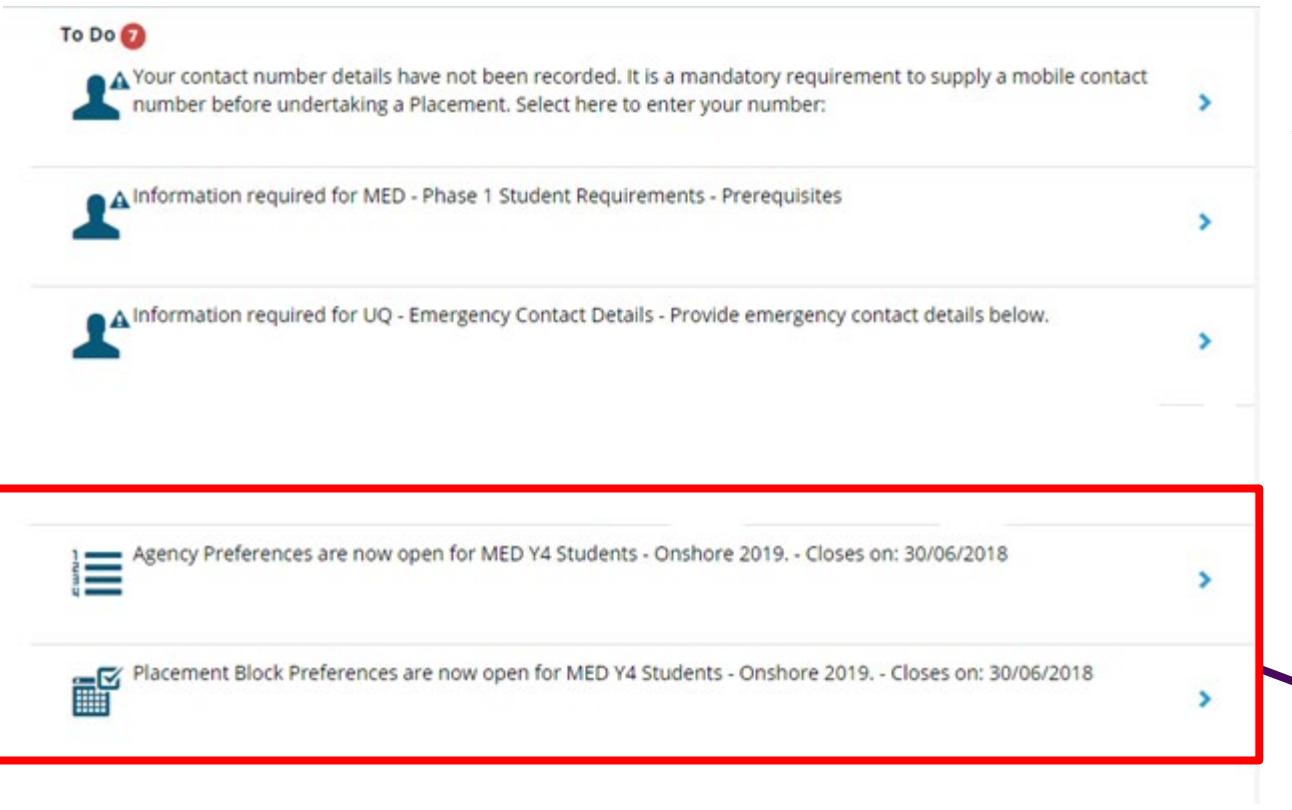

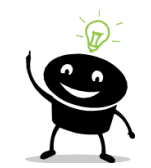

#### **Note:** Agency preferences **=** Clinical Unit Preferences

Placement Block Preferences **=**  Elective (Personalised Learning Course) Preferences

> This will appear on your to do list once Preferencing is Open. Click through each item to complete preferencing

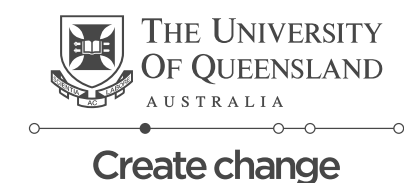

#### **4th Year Selecting Preferences – Clinical Unit**

Home

#### **Select Preferences for MED YR 4 Onshore Requirement AD**

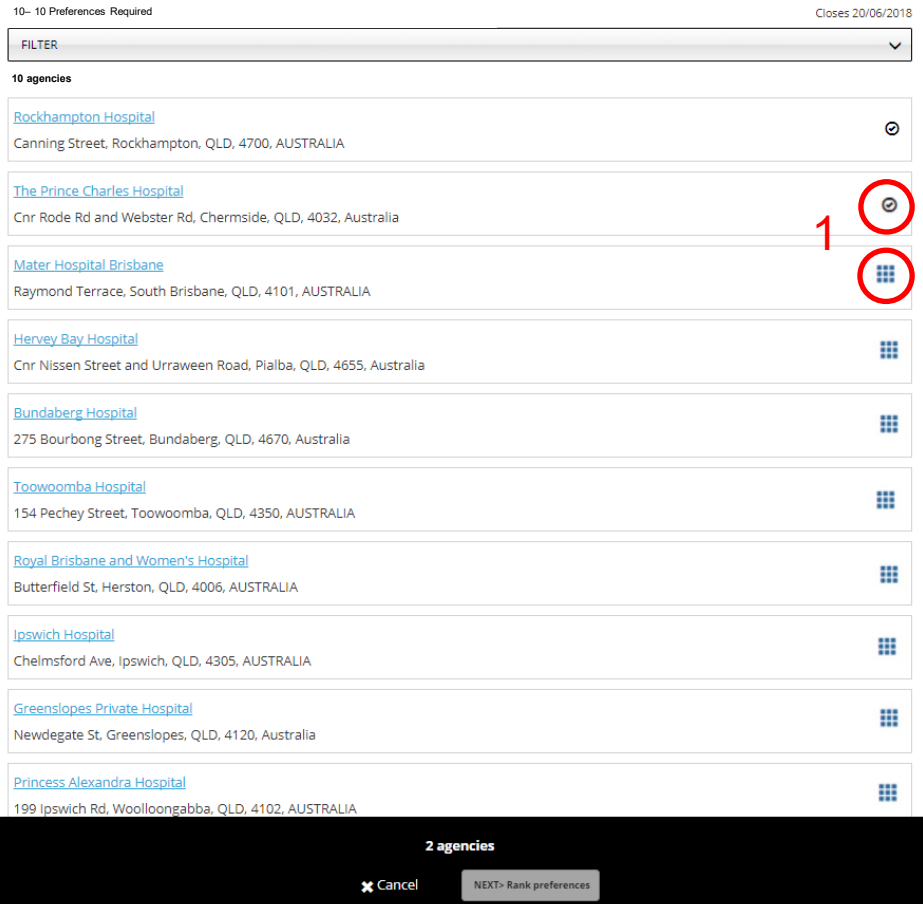

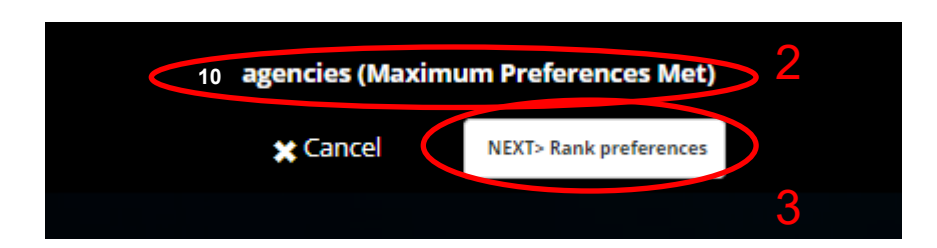

Once you've clicked the Agency Preferences link this screen will appear.

- 1. Select all Clinical Units displayed by clicking the blue square arrays
- 2. Once all the Clinical Units have been selected (represented by black circled ticks) the Next button will be available to click
- 3. Click the next button to proceed to the next screen

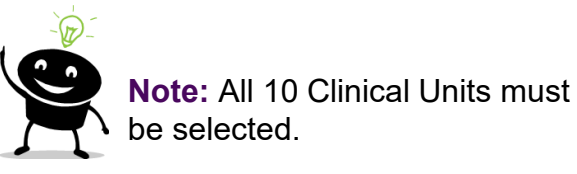

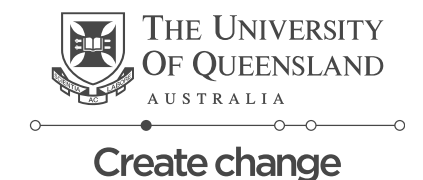

#### **4th Year Selecting Preferences – Clinical Unit**

#### **Domestic Students** 1. Arrange the clinical units in

**Back** 

1

Select the order of preference

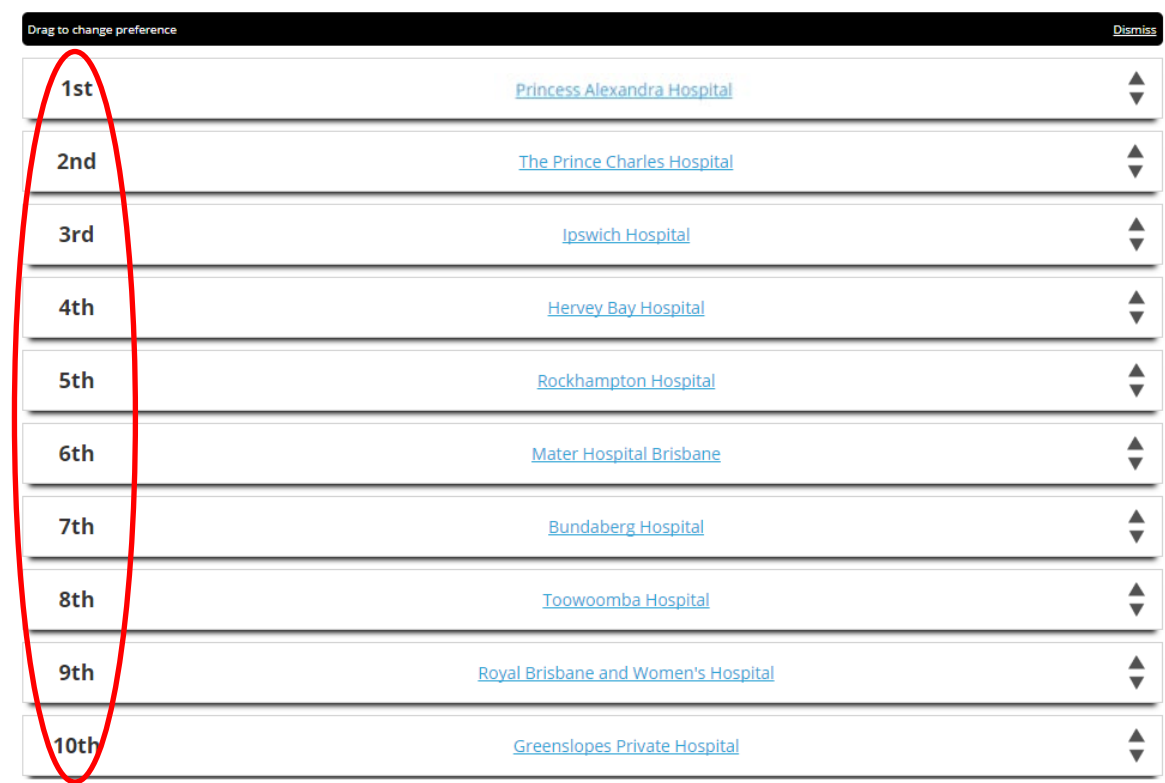

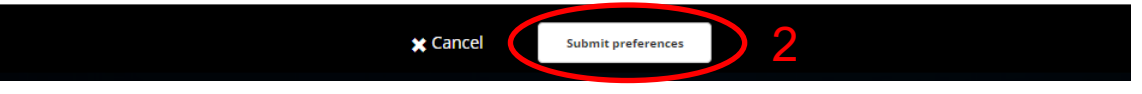

- your chosen preferencing order
- 2. Once happy with the order click the submit preferences button

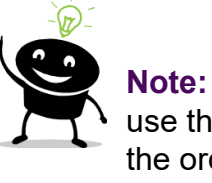

**Note:** You can drag or use the arrows to move the order around

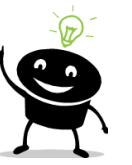

**Note:** You can come back and change your preference order at any time until preferencing closes. If you come back to modify your preferences it is important to note that they will be displayed in alphabetical order not the order you preferenced in.

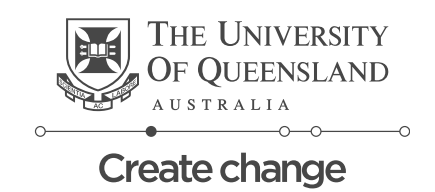

#### **4th Year Selecting Preferences – Clinical Unit**

#### **International Students**

1

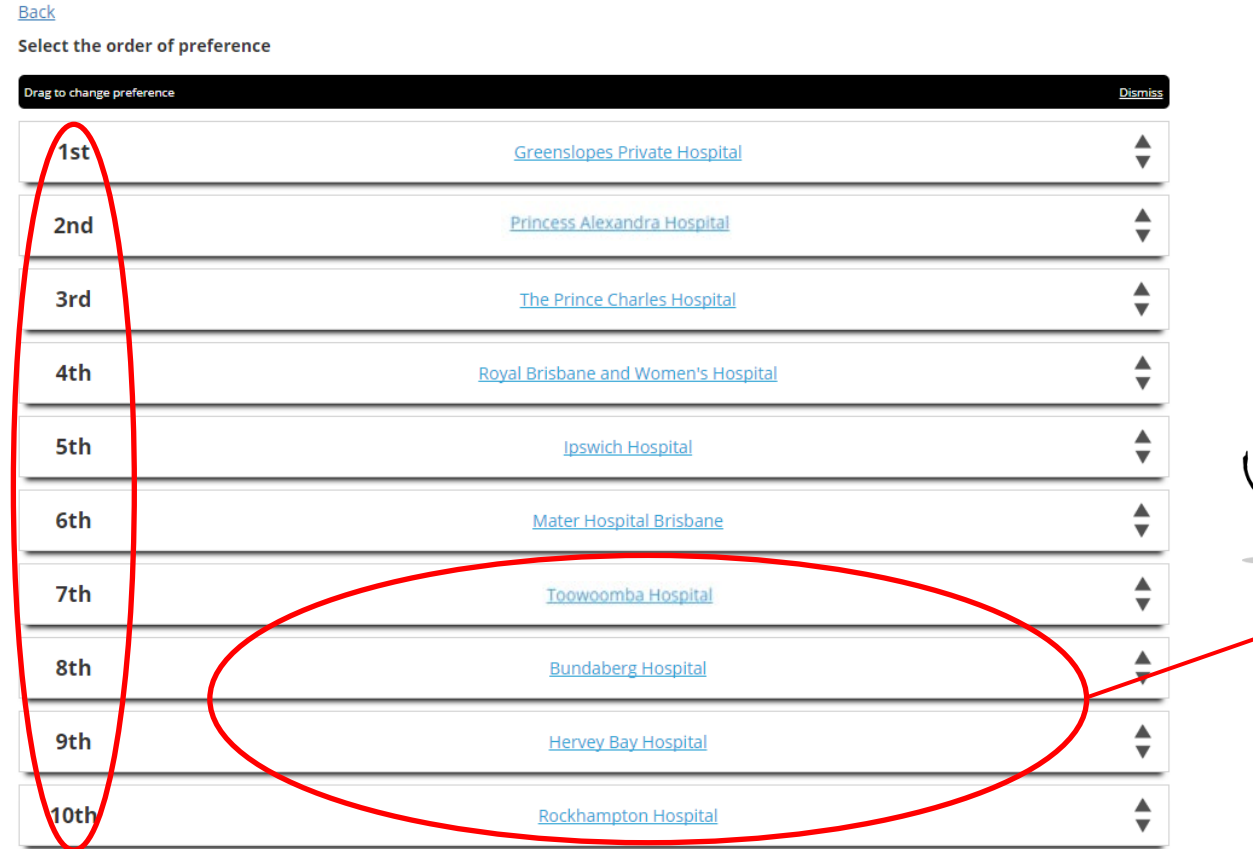

- 1. Arrange the clinical units in your chosen preferencing order
- 2. Once happy with the order click the submit preferences button

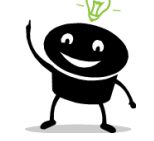

**Note:** International Students cannot be allocated to rural clinical sites, so you will need to preference the four rural clinical sites as Preference numbers 7-10.

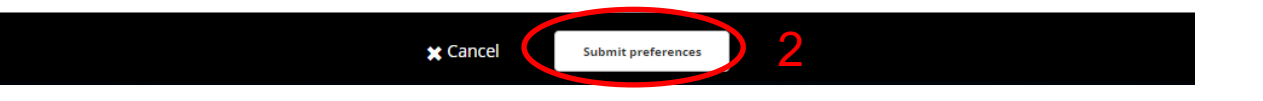

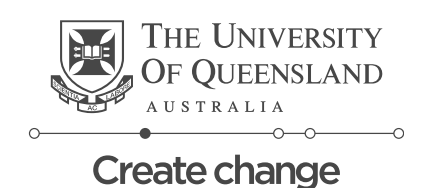

### **4th Year Selecting Preferences – Elective (Personalised Learning Course )**

Home

Select Preferences For MED Y4 Students - Onshore 2019

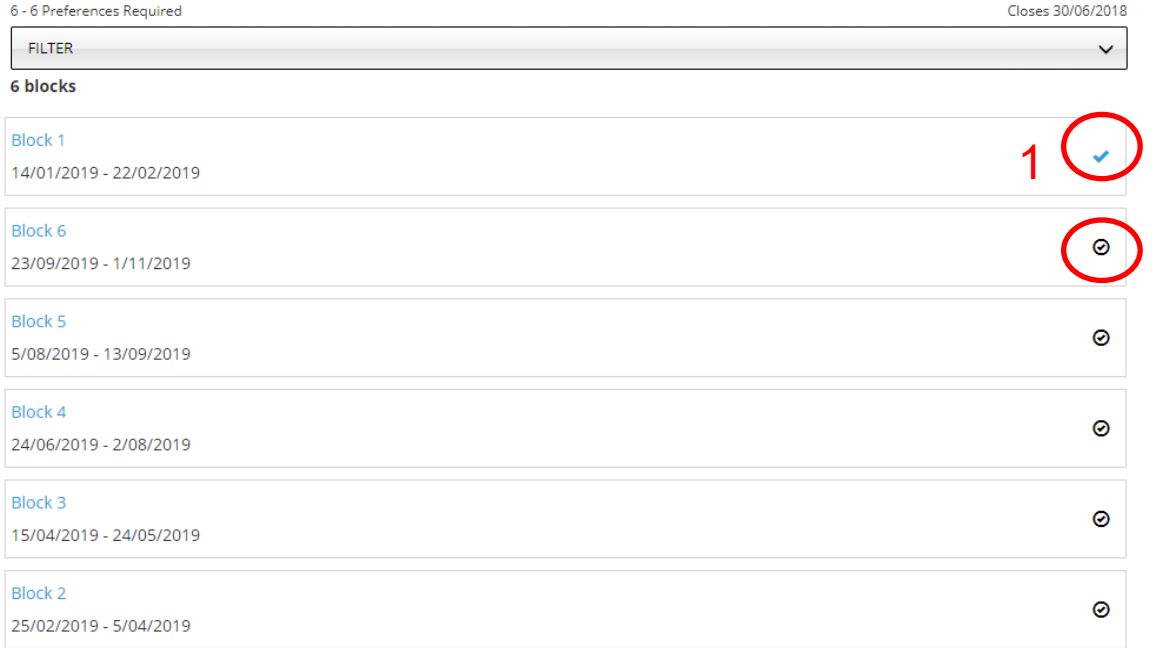

Once you've clicked the Placement Block Preferences link this screen will appear.

- 1. Select all Elective blocks displayed by clicking the blue ticks
- 2. Once all the Elective blocks have been selected the Next button will be available to click
- 3. Click the next button to proceed to the next screen

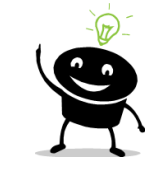

• **Note:** Students who do not have a preferred Block for their PLC Elective placement do not need to submit preferences for Placement Block Order.

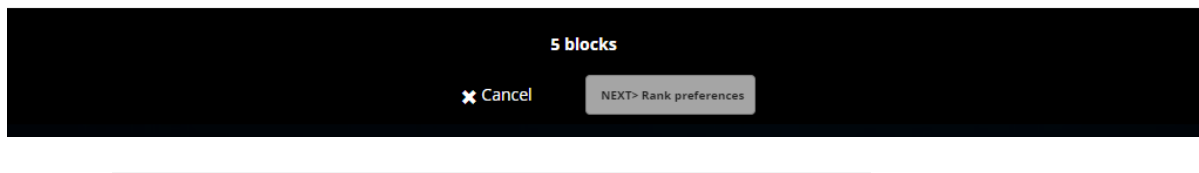

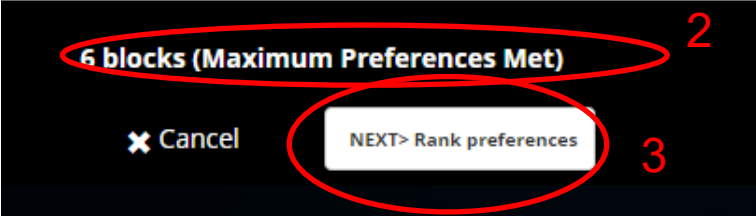

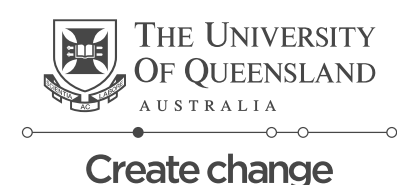

#### **4th Year Selecting Preferences – Personalised Learning Course / Elective**

#### Select the order of preference

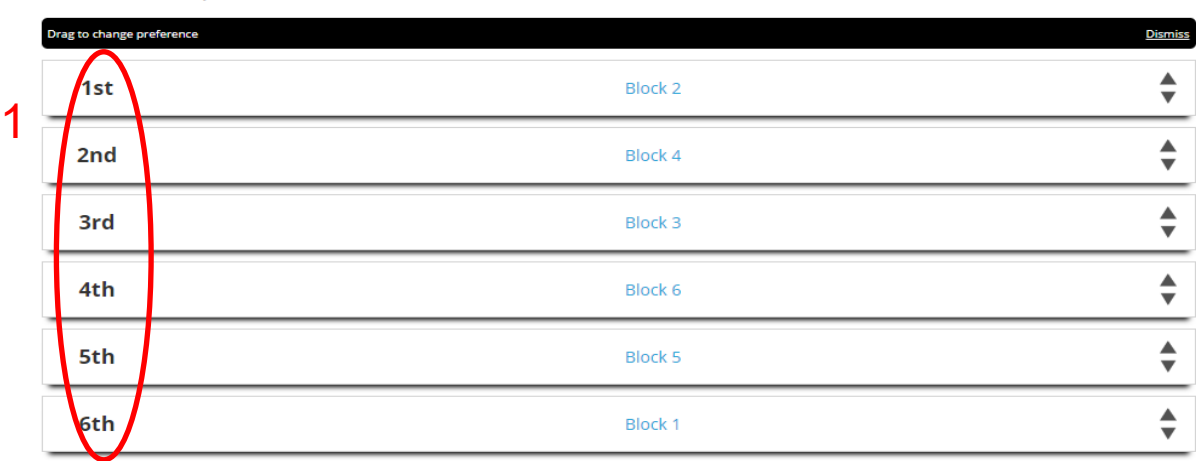

- 1. Arrange the Elective Blocks in your preferred order
- 2. Once happy with the order click the submit preferences button

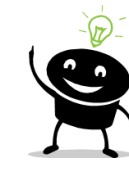

**Note:** You can drag or use the arrows to move the order around

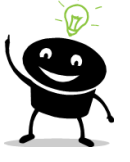

**Note:** You can come back and change your preference order at any time until preferencing closes. If you come back to modify your preferences it is important to note that they will be displayed in alphabetical order not the order you preferenced in.

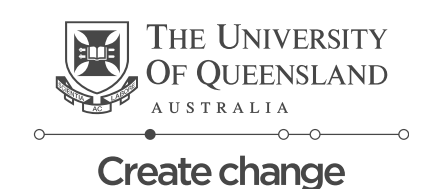

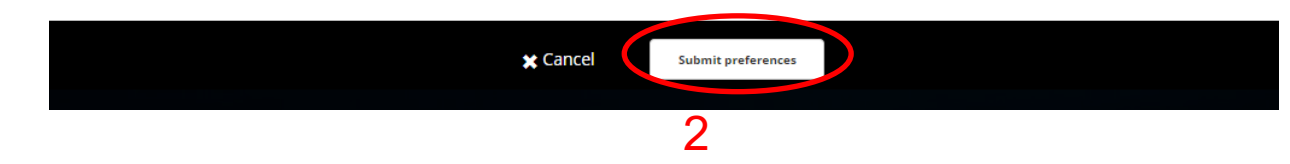

#### **4th Year Selecting Preferences**

Does preferencing work the same regardless of what is being preferenced?

Yes, if preferencing is available for your placement then the process is the same

- 1. Click the link on the 'to do' list
- 2. Select all the options
- 3. Arrange your preferences in your preferred order
- 4. Submit

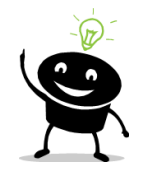

Remember: you can come back and change your preference order at any time until preferencing closes. If you come back to modify your preferences it is important to note that they will be displayed in **alphabetical order** not the order you preferenced in.

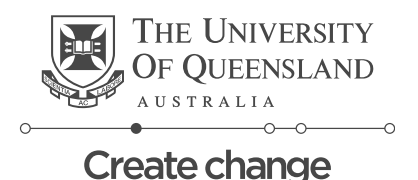

### <span id="page-37-0"></span>**Module 3 – Understanding Your Allocation**

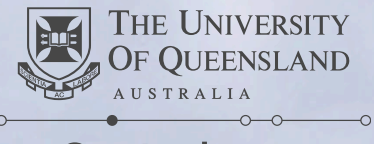

#### **Terminology used in placement allocations**

- **Clinical Unit**  a discrete organisational unit within the Faculty containing one or more teaching hospitals (e.g. PA-Southside, Mater, Northside, Toowoomba)
- **Home Hospital**  the hospital at a given clinical unit in which you will spend the longest period of time in clinical placements over the year (e.g. PA, Mater, Redcliffe, Toowoomba)
- **Pathway** a particular combination of placement offerings in the year that is selected by a student in the placement process. A pathway will be a combination of clinical unit and semester order (Year 3), or clinical unit and elective placement block order (Year 4). A pathway may contain between 2 and 36 *placement offerings*, depending on the size of the clinical unit
- **Placement offering** One of ~400+ distinct sequences of clinical placements and sites within the year. Each student will be allocated a single placement offering for the whole year.
- **Allocation** the placement offering allocated to a student as a result of the preferencing process

#### **Understand Your Allocation**

#### What is my Allocation?

Your allocation is the placement offering which you will be undertaking throughout the year.

#### Where can I see my allocation?

Your allocation will be visible in the *Placements* system

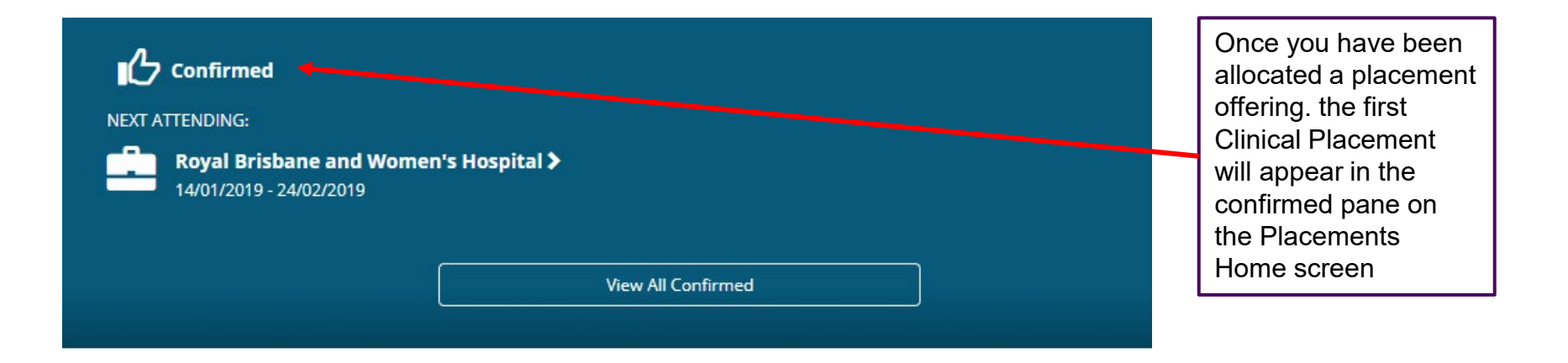

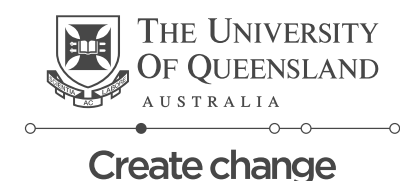

#### **Understand Your Allocation**

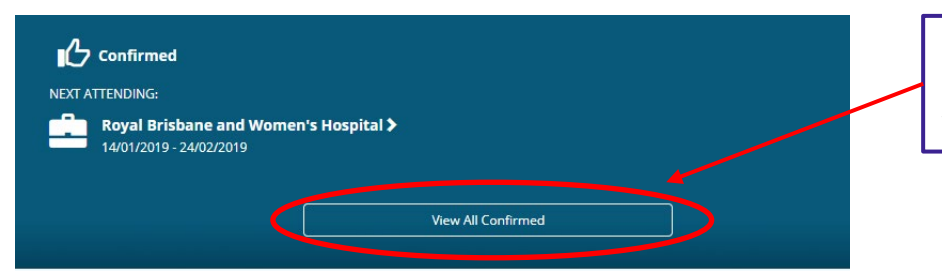

By Clicking the "View All Confirmed" button it will take you to the list of all your Clinical Placements associated with the offering you have been allocated.

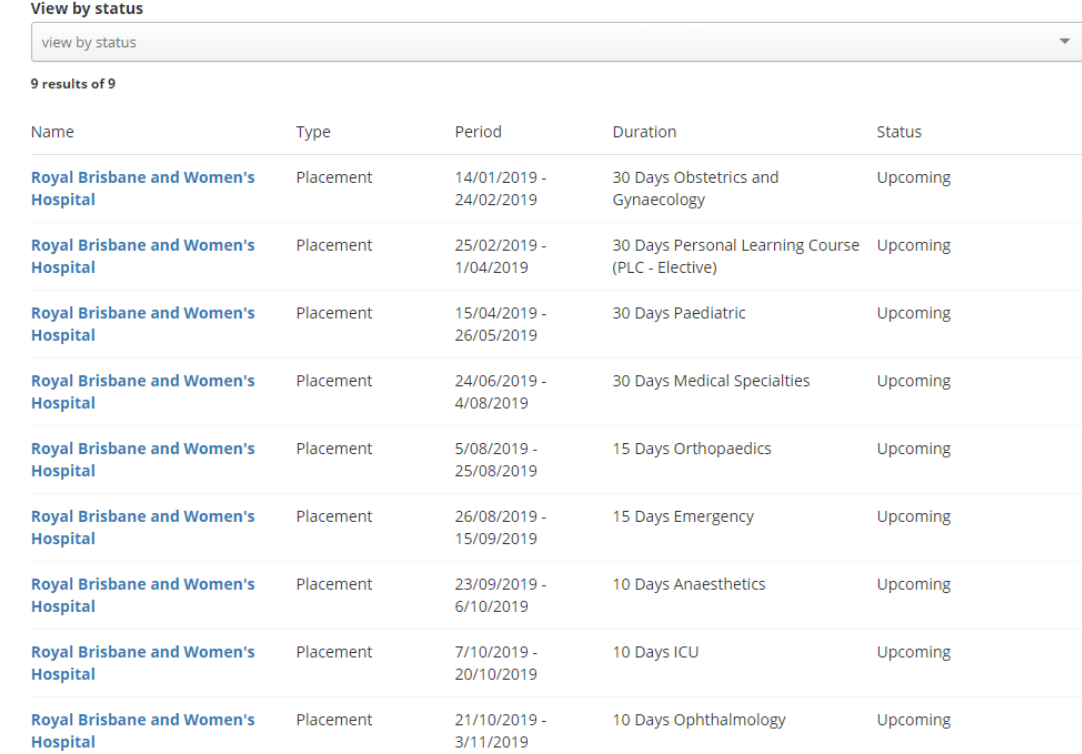

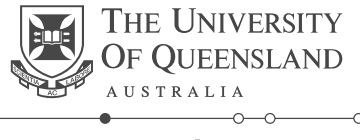